#### Marist College Ashgrove

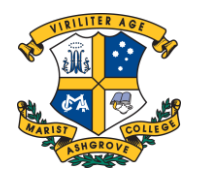

## **Step One**

Once logged into Parent Lounge, please click on Student Details > Pastoral Care to view your child's pastoral care entries. If you have more than one son at the College, please use the toggle filter at the top of the screen to move between your children.

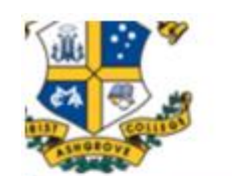

### **Parent Loung**

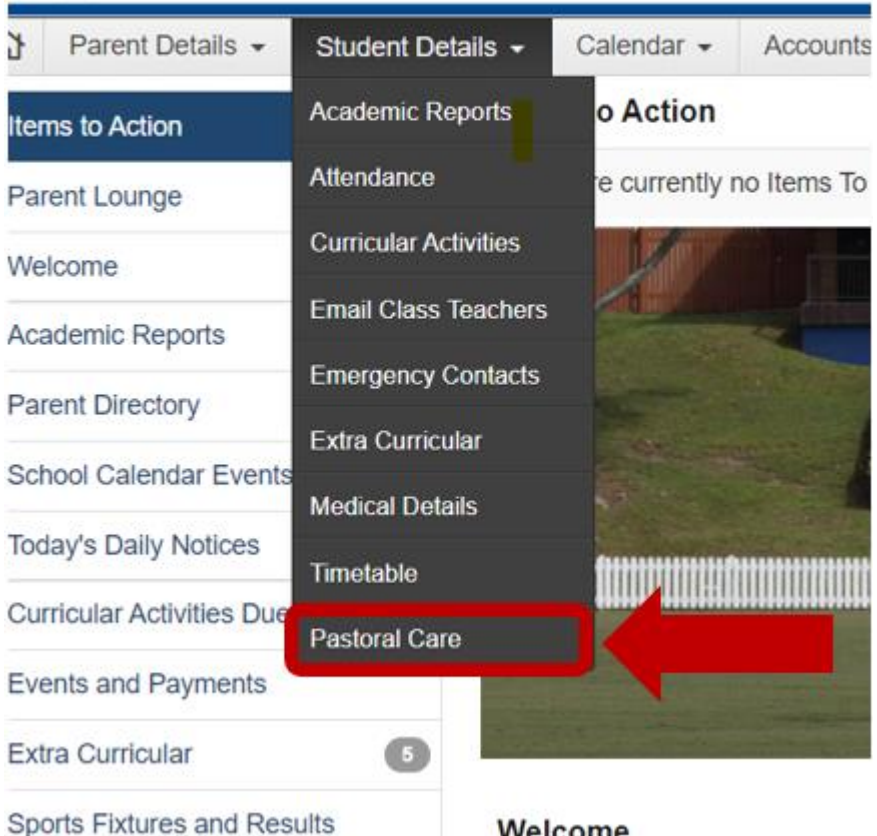

Pastoral Care Entries **Page 1** Page 1

Welcome

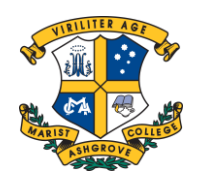

### **Step Two**

You may wish to view the Pastoral Care Entry by clicking on the magnifying glass.

Here you will see additional information including date, time , subject, outcome and any further information including contact details if you have any further questions .

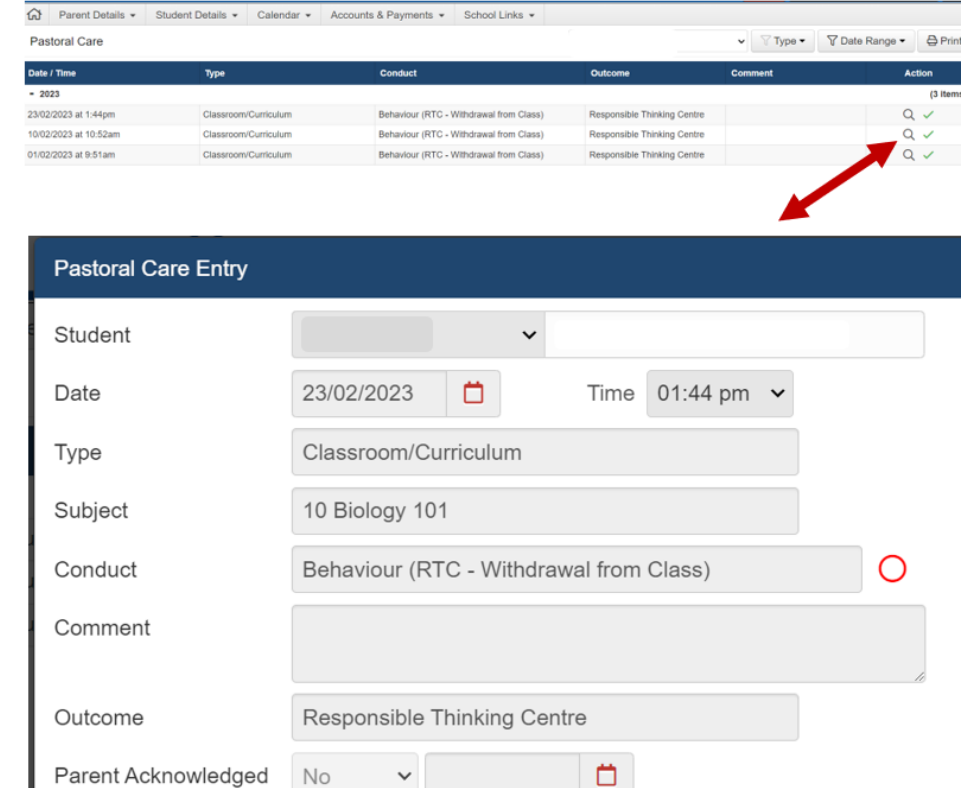

Ö

Cancel

#### Marist College Ashgrove

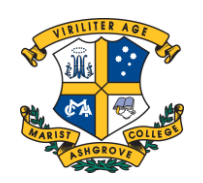

# **Step Three**

Please click on the Green Tick (Acknowledge) in the Action Column and then change the Parent Acknowledge to YES and then click on Submit Change.

This will let the College know that you are aware of and have read the Pastoral Care entry.

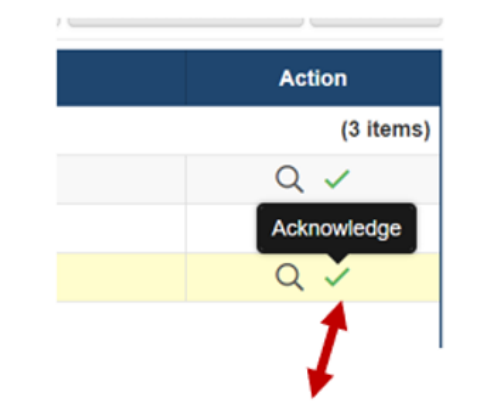

#### **Pastoral Care Entry** Student Time  $01:44$  pm  $\sim$  $\Box$ Date 23/02/2023 Classroom/Curriculum Type Subject 10 Biology 101  $\bigcirc$ Conduct Behaviour (RTC - Withdrawal from Class) Comment Responsible Thinking Centre Outcome Parent Acknowledged  $\vee$  21/03/2023 ٥ Yes Submit Change Cancel